別紙1

## **Wi-Fi 環境が整っている家庭でのタブレット接続マニュアル**

1.タブレットにログイン後、右下に地球儀のマークがあるか確認します。

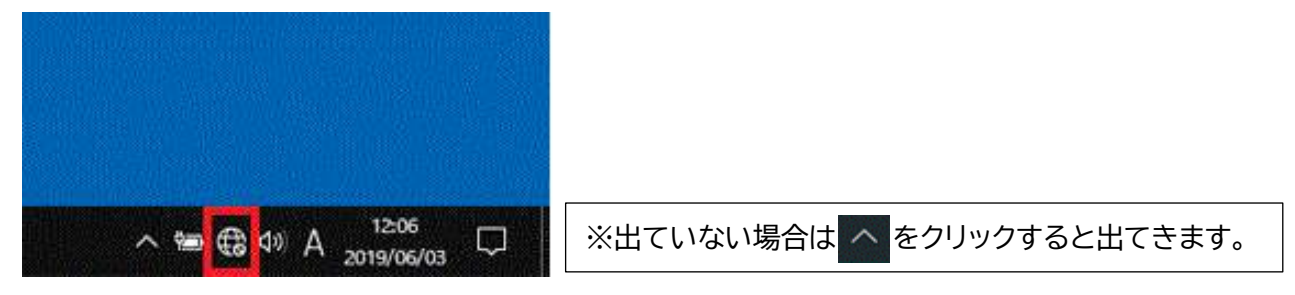

- 2.地球儀のマークのアイコンをクリックします。
- 3.ネットワークの一覧が出ますのでご自宅のルーターのネットワーク名(SSID)を探し、クリッ クをします。次に接続をクリックします。

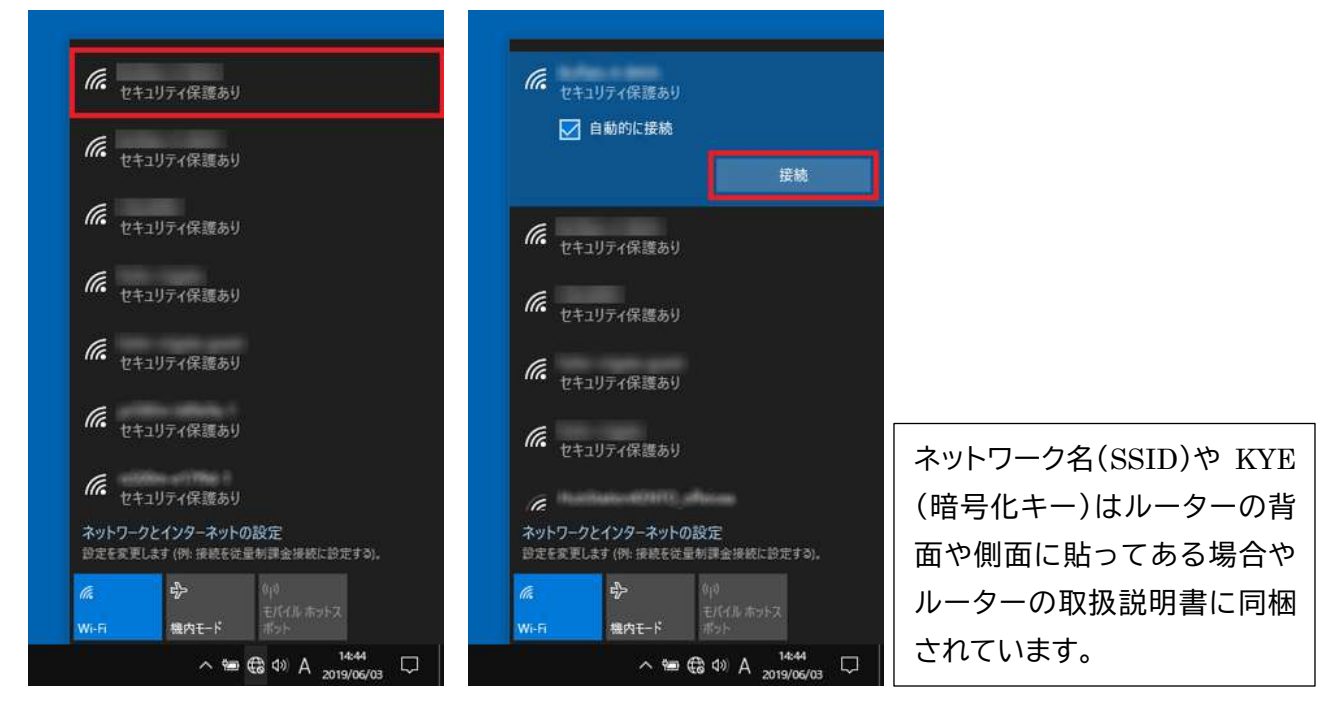

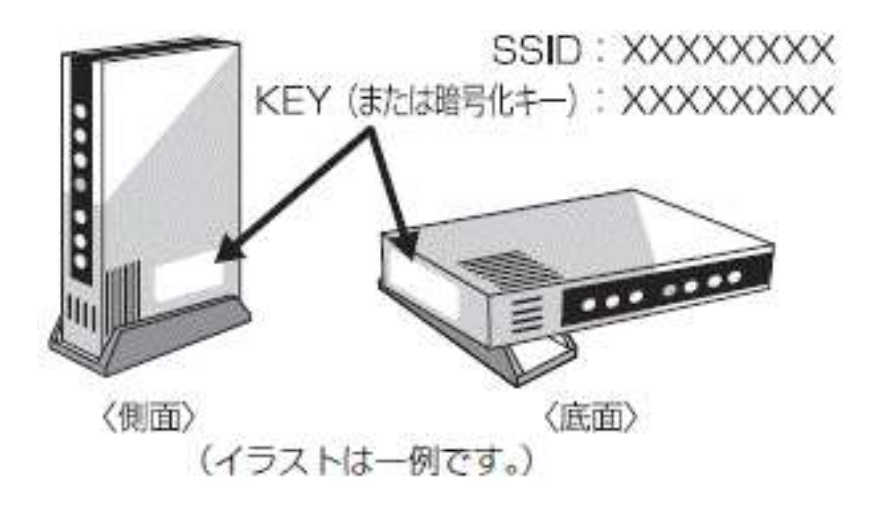

4.ネットワークセキュリテイキーの入 力の画面になります。KYE(または 暗号化キー)を入力します。

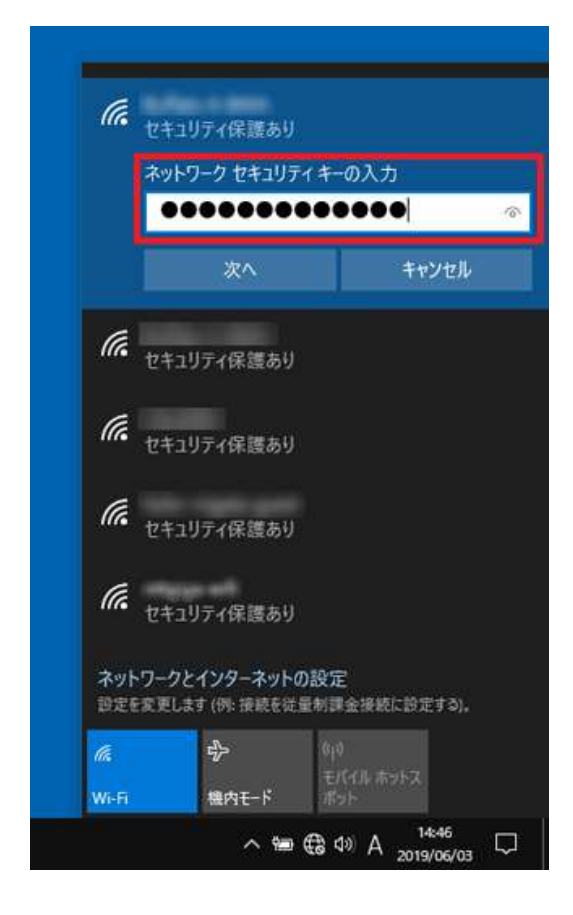

6.接続済みとなれば終了です。

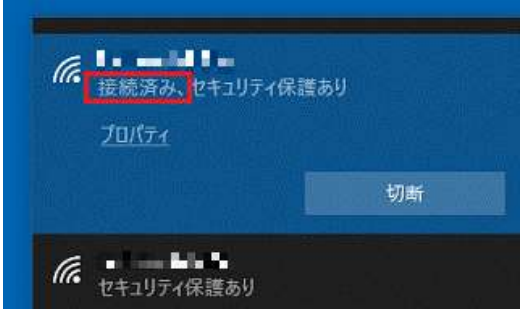

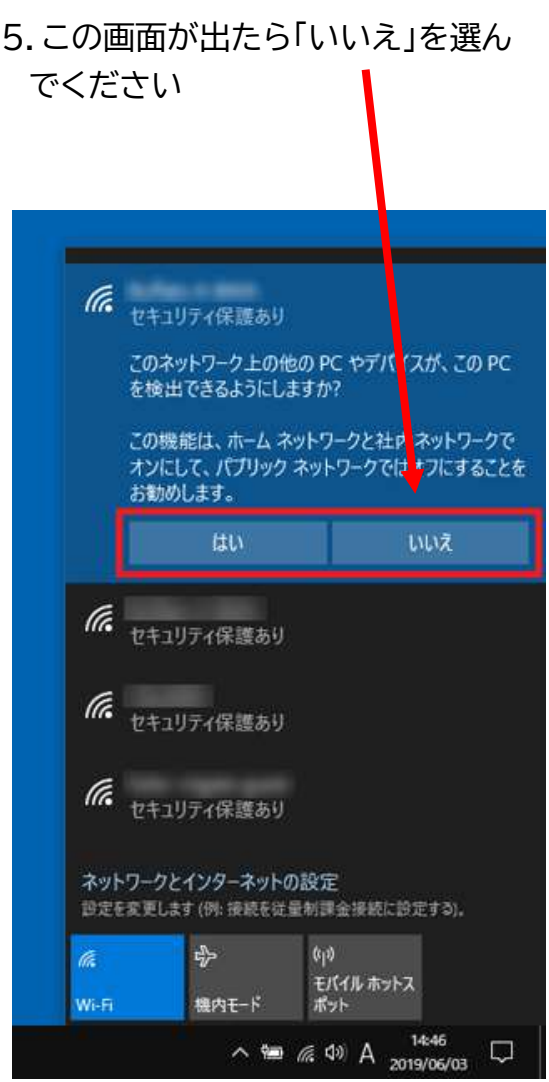

別紙2

## **Wi-Fi 環境が整っていない家庭でのタブレット接続マニュアル(例)**

〇 テザリングを活用

・スマートフォンなどのデータ通信を利用して、タブレット端末をインターネットに接続する方法です。 ・スマートフォンの申し込み時にオプションプランになっている場合があり、「事前申し込み」が必要な 場合もあります。

<iPhone でのテザリング方法例(iPhoneX iOS13.2.3)>

・ホーム画面の『設定』から、中段にある『インターネット共有』をタップし、インターネット共有をスライド させて『ON』にする。

・接続したい機器側で iPhone を選択し、設定した"Wi-Fi のパスワード"を入力すれば接続完了。

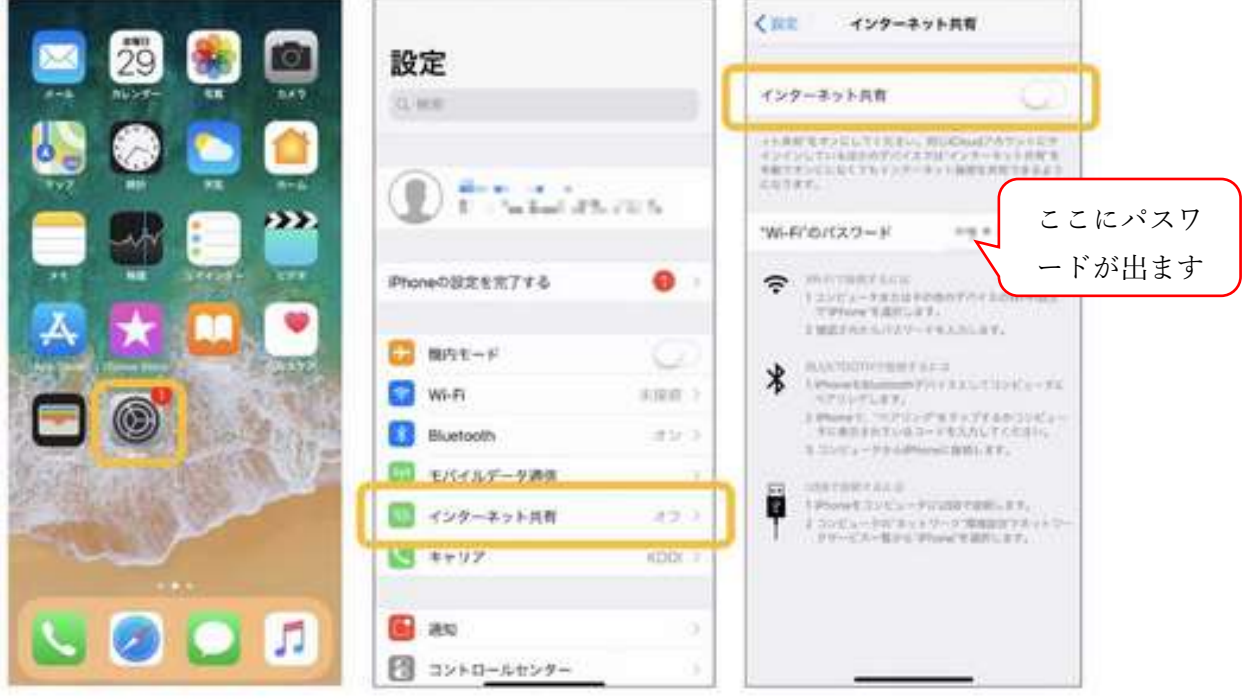

<Android でのテザリング方法例(Xperia1 SOV40・Android OS 9 )>

・ホーム画面の『設定』→『ネットワークとインターネット』から、『テザリング』をタップし、『Wi-Fi テザリ ング』のボタンをスライドして『ON』に設定する。『Wi-Fi テザリング設定』をタップするとネットワーク 名とパスワードが表示されます。

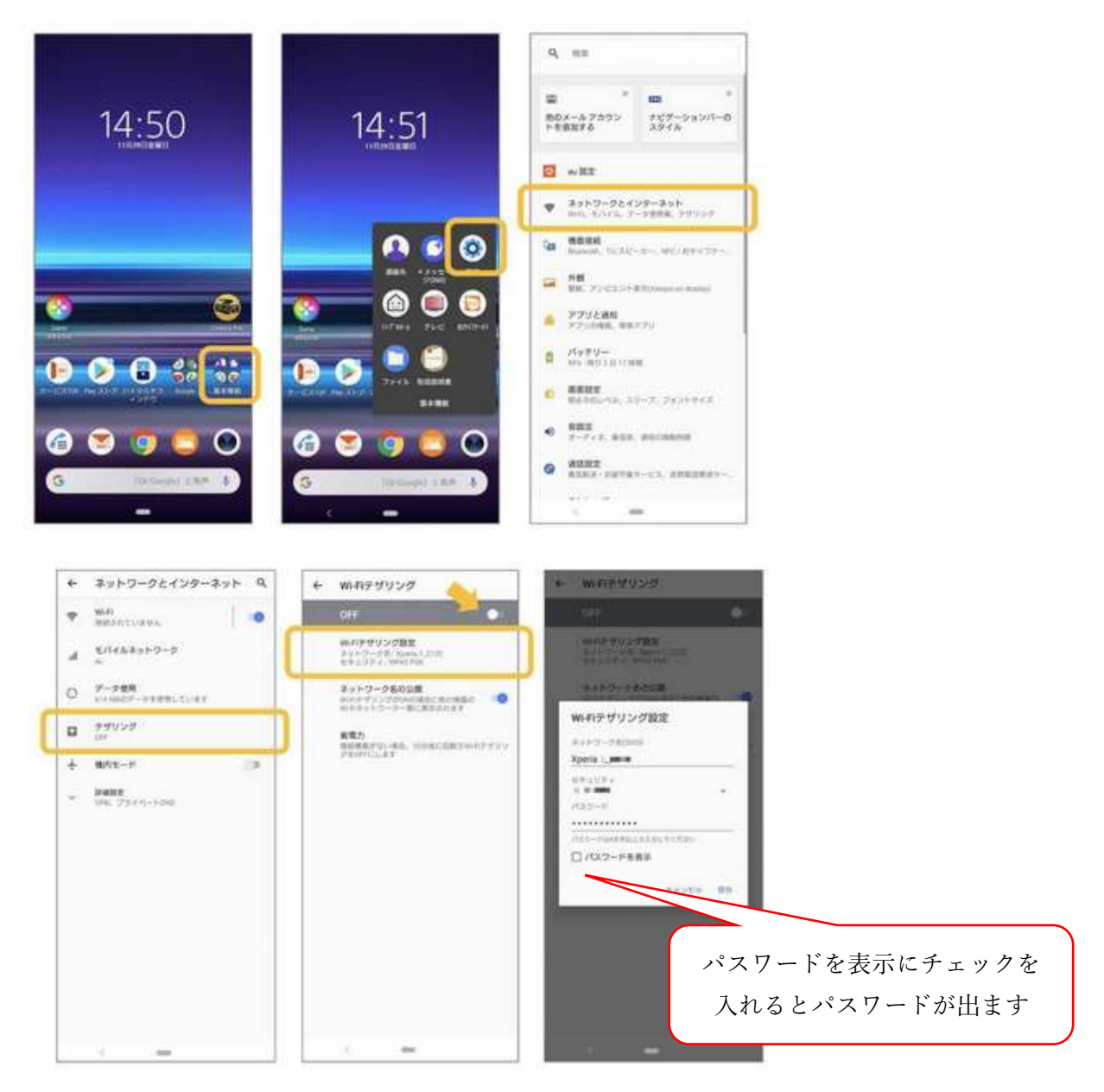

パスワードが表示されたら・・・

・タブレットのネットワーク接続から『ネットワーク名』を選び、『接続』をタップし、パスワード(セキュリテ ィキー)を入力すれば、利用可能となります。 \*別紙1の3からの手順と同じになります。

〇 モバイル Wi-Fi ルーターを活用

・モバイル Wi-Fi ルーターを利用して、タブレット端末をインターネットに接続する方法です。 ・モバイル Wi-Fi ルーターおよび SIM カードを購入する方法です。 ・申し込みプランによって料金が変わります。

1.購入したモバイル Wi-Fi ルーター充電をする。

モバイル Wi-Fi ルーターを、付属の AC アダプターやクレードル、USB ケーブルなどを使って充電しま す。

## 2.電源を入れる。

充電が終わったらモバイル Wi-Fi ルーターの電源を入れます。ほとんどの機種は電源ボタンを長押し(ま たは長スライド)すると電源が入ります。

## 3.SSID とパスワードを設定

\*別紙1の3からの手順と同じになります。

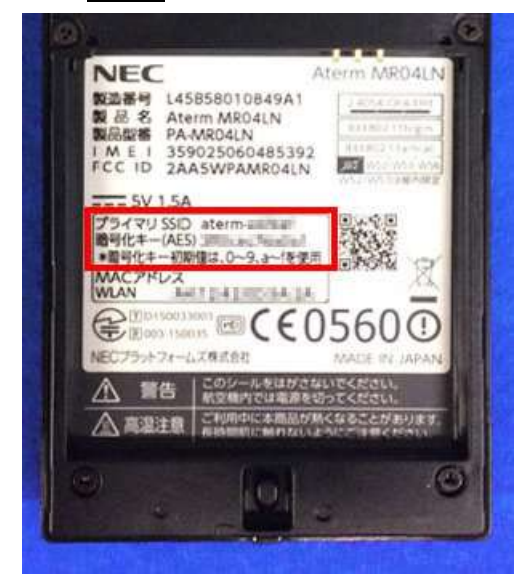

タブレットでモバイル Wi-Fi ルーターの SSID(ネット ワーク)を探します。 SSIDやパスワードは左図のように電池パックの下や 説明書に記載されている場合が多いです。

\*モバイル Wi-Fi ルーターについては、ルーター本体については市教委で借りることもできます。ただし、 SIM は購入していただくことになります。手続き、設定等は教育委員会内で行います。

<市教委で借りた場合の手続きの流れ>

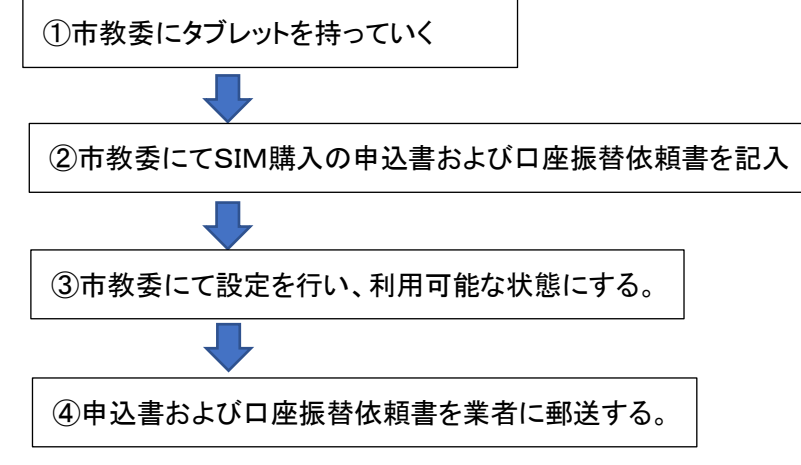